# **Erst-Anmeldung beim Redaktionssystem für das Mitteilungsblatt der VG Ichenhausen und Erstellen von Beitägen**

# **1. Anmelden bei Wittich CMS**

Zur Übermittlung Ihrer Beiträge für das Mitteilungsblatt benötigen Sie einen Online-Zugang, der

Ihrem(r) Verein/Einrichtung zugeordnet wurde.

Hierzu können Sie sich unter der Webseite https://cmsweb.wittich.de registrieren. Klicken sie hierzu auf "Noch keine Zugangsdaten? Dann registrieren Sie sich bitte hier>"

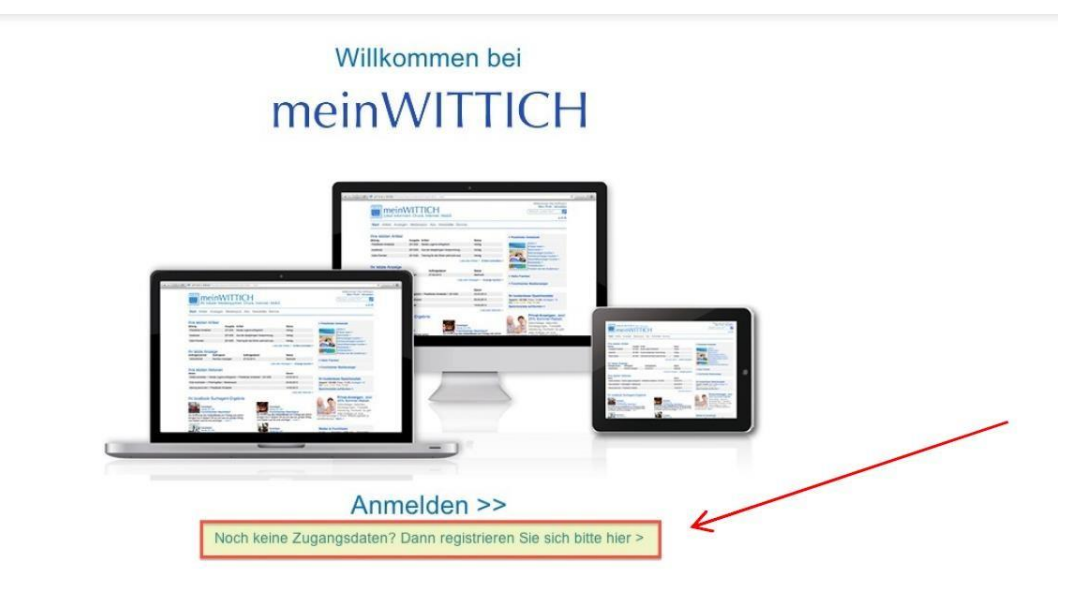

Auf der nachfolgenden Seite geben Sie Ihren Ort ein: **Ichenhausen**

Anschließend unter Rubrik (graue Fläche) Ihre(n) Einrichtung/Verein auswählen und die blaue Schaltfläche "Für Mitteilungsblatt registrieren" anklicken.

Im nächsten Fenster bitte alle mit \* gekennzeichneten Felder ausfüllen:

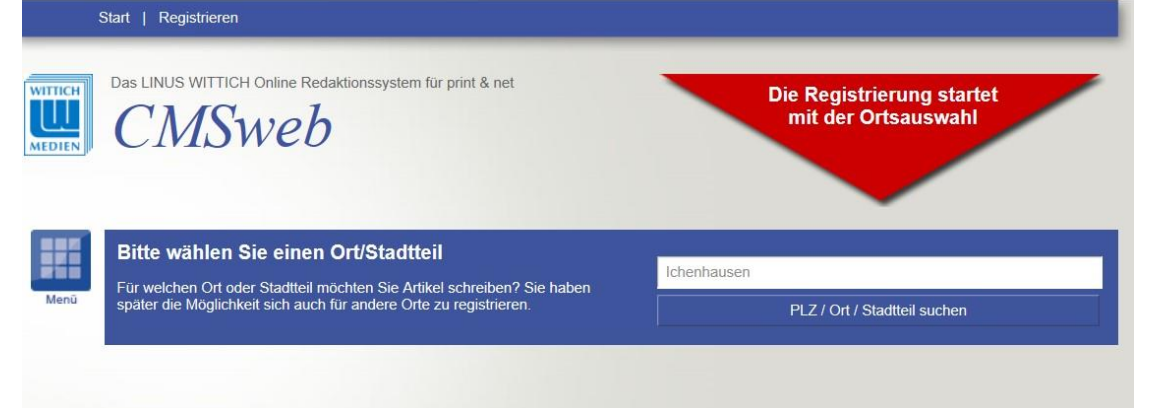

#### Ihre Registrierungsdaten für:

· localbook Ort. mit Nachbarorten

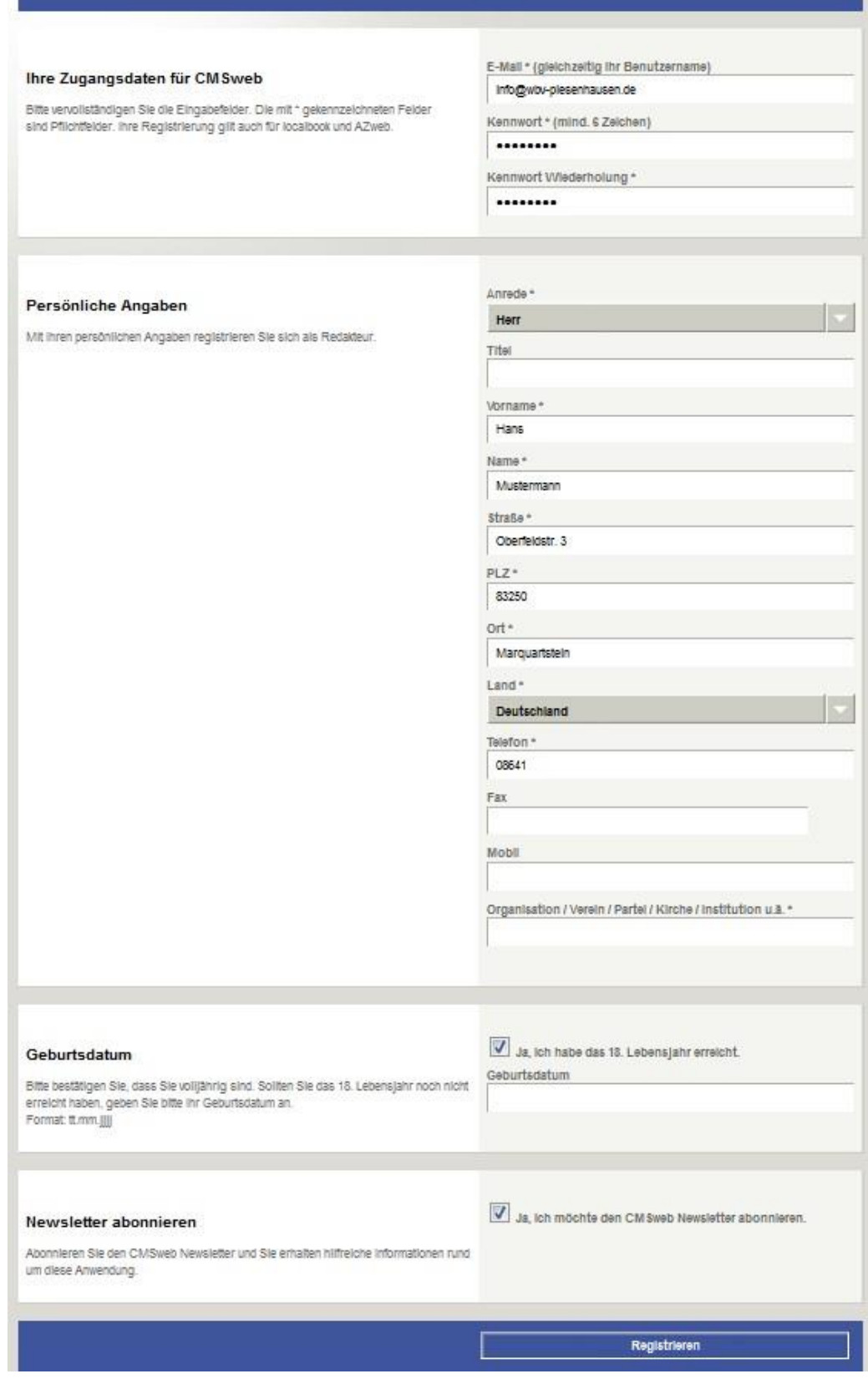

Sie bekommen dann eine Bestätigung über die Registrierung an Ihre E-Mail Adresse und der Zugang wird von der Fa. Wittich freigeschaltet. Eine Bestätigung der Freischaltung erhalten Sie ebenfalls per E-Mail.

## **2. Anmelden beim CMS**

Mit Ihrer registrierten E-Mail Adresse und dem vergebenen Passwort können Sie sich nach Bestätigung der Freischaltung im Wittich CMS anmelden.

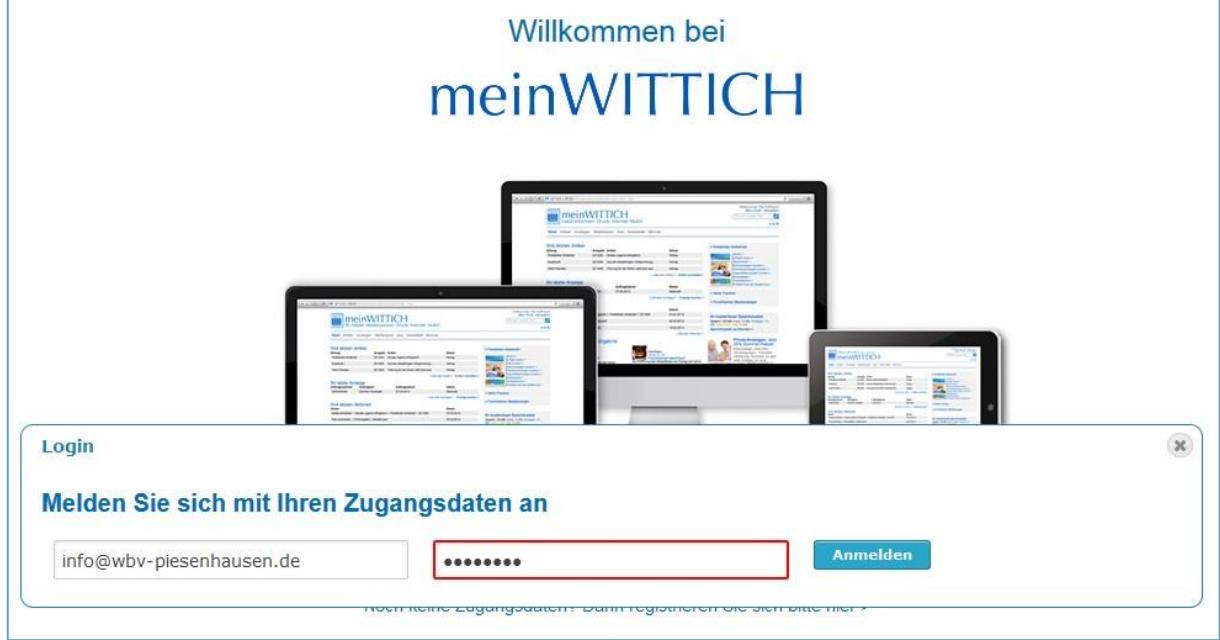

#### Es erscheint Ihre Artikelliste.

#### **3. Erstellen von Berichten**

Gehen Sie dazu im Fenster rechts oben auf "Artikel schreiben"

Nun erscheint die Eingabemaske mit dem Texteditor. Geben Sie die Überschrift ein und erfassen Sie den Text entweder direkt oder fügen Sie den Text über die Zwischenablage z.B. aus Ihrer Word-Vorlage ein.

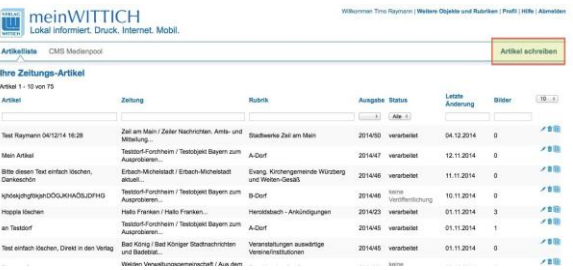

**Der Umfang des zu veröffentlichenden Berichts ist auf 2500 Zeichen und 2 Bilder begrenzt.** 

Tipp: In Microsoft Word können Sie die Anzahl der verwendeten Zeichen durch Markierung aller Zeichen mit Tastenkombination Strg+A und anschließendem Klick auf "XX von XX Wörtern" anzeigen lassen. (Zeichen mit Leerzeichen)

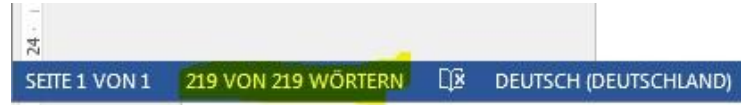

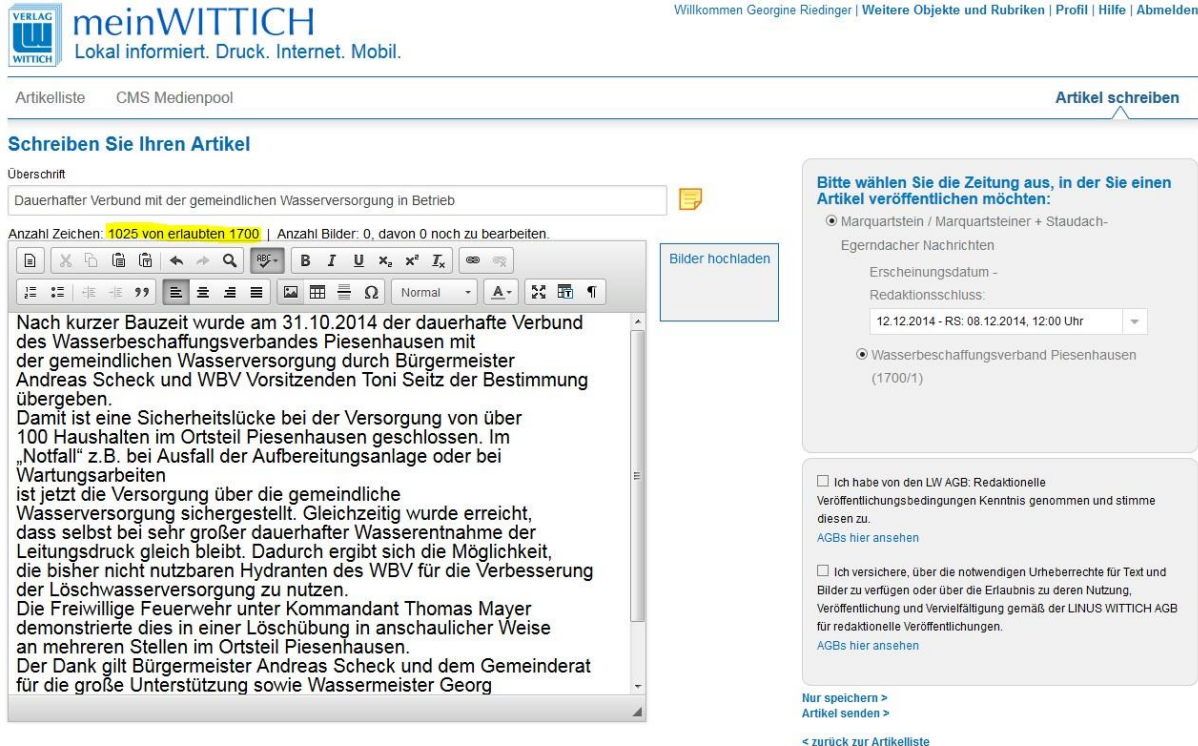

Willkommen Georgine Riedinger | Weitere Objekte und Rubriken | Profil | Hilfe | Abmelden

Bearbeiten Sie Ihren Text so, dass maximal 4500 Zeichen enthalten sind.

Mit der Funktion "Bilder hochladen" können Sie ein entsprechendes Bild im Format .jpg zum Bericht hinzufügen. Positionieren Sie dazu den Eingabecursor an der betreffenden Stelle im Text und klicken Sie dann auf "Bilder hochladen".

Das Bild wird an der vorgesehenen Stelle eingefügt.

Durch Doppelklick auf das Bild öffnen sich die Eigenschaften (Meldung "Sie können keine weiteren Bilder zu diesem Artikel hinzufügen" bestätigen. Im Feld Bildunterschrift bitte Text eingeben und mit OK bestätigen.

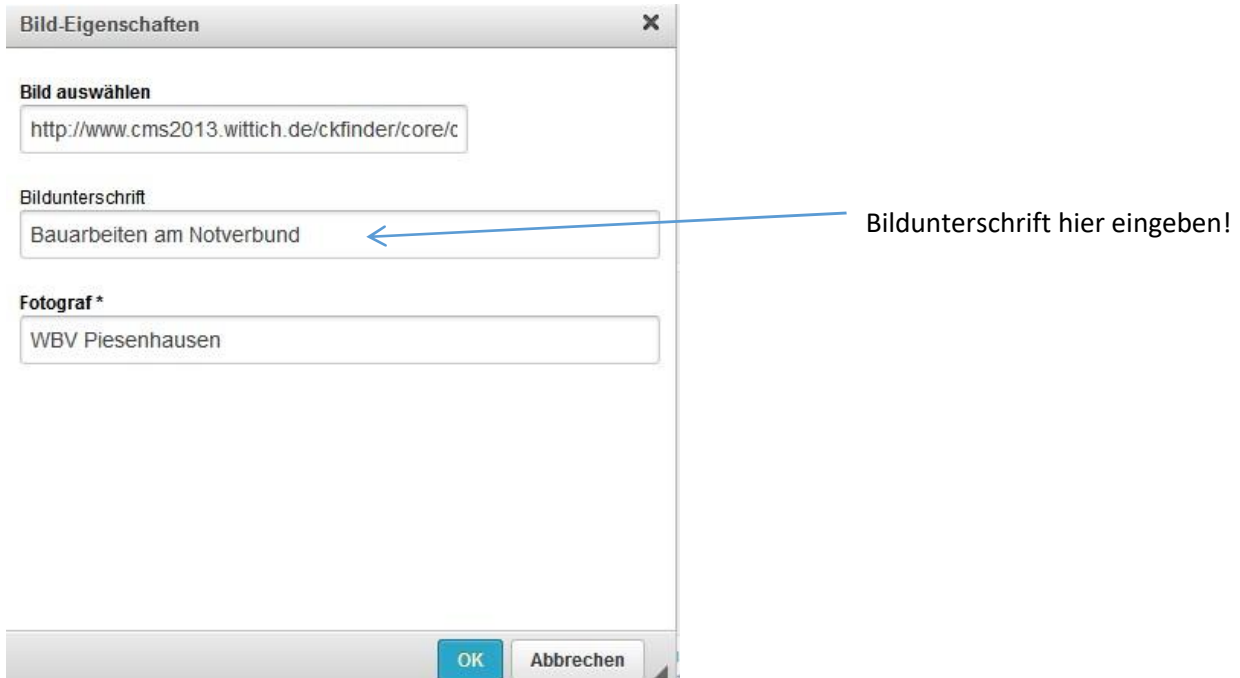

#### **4. Artikel speichern und senden**

In der rechten Seite kann nun die Ausgabe der Gemeindezeitung festgelegt werden, in der der Artikel erscheinen soll.

Bitte bestätigen Sie auch die AGB und Urheberrechte.

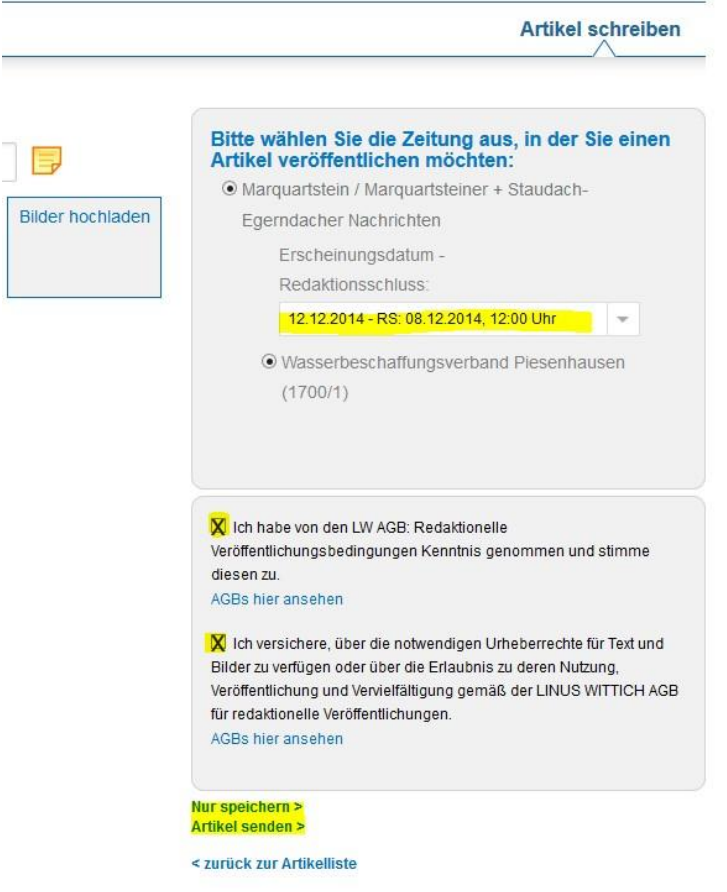

Anschließend können Sie den Artikel zunächst speichern (damit wird er noch nicht an die Gemeinde weitergegeben und es können später noch Änderungen durchgeführt werden) oder mit der Funktion "Artikel senden" sofort an die Gemeinde übergeben.

In der Artikelliste taucht der soeben erstellte Artikel nun als Eintrag auf.

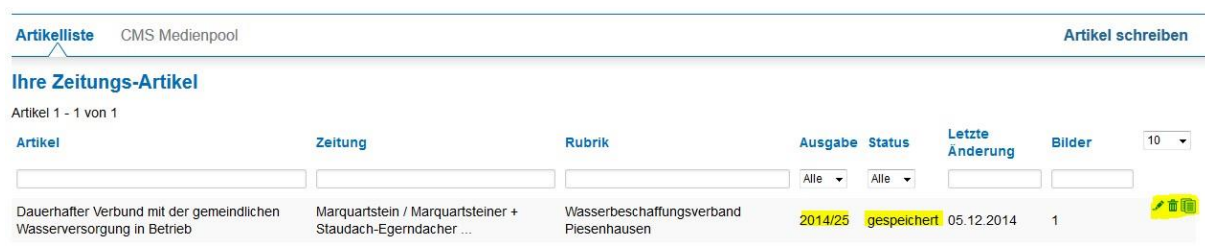

Bitte beachten Sie hier die "Ausgabe" der Gemeindezeitung und den Status.

Ein Artikel mit Status "Gespeichert" ist noch nicht zur Veröffentlichung gesendet worden. Dies kann durch Klick ganz rechts auf das Bleistift-Symbol "Bearbeiten" erfolgen. Im bekannten Bearbeitungsfenster bei Bedarf noch Änderungen vornehmen und durch "Artikel senden" endgültig übertragen.

### **5. Änderungen und Fragen**

Bitte prüfen Sie Ihre Beiträge vor der Freigabe/Übertragung sorgfältig.

Sollten nach dem Übertragen eines Artikels noch Änderungen von Ihnen notwendig sein, melden sie sich bitte in der **Redaktion (Tel. 09191 / 723222**).

Hier stehen wir Ihnen auch für redaktionelle Fragen zur Verfügung.

#### **Bei Fragen zur Bedienung des CMS wenden Sie sich bitte an:**

Timo Raymann LINUS WITTICH Medien KG Tel. 09191 / 723238 E-Mail: t.raymann@wittich-forchheim.de